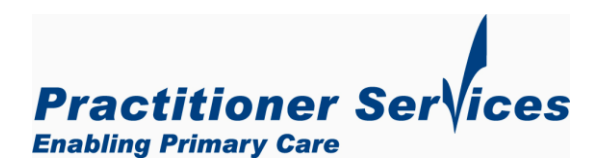

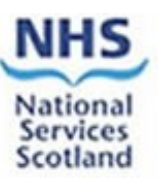

# *Guideline for using Scheduling*

# **Overview**

Scheduling is one of the features available in Business Objects and there are a number of reasons that you might want to use it. Two of them are:

- **1.** It allows you to run and send a report to a recipient email address of choice. You can choose to set the schedule to run at the same time each week or month. NOTE: *To ensure that the data is automatically refreshed and that the most current data is reported the User must schedule reports with the "latest Year and Month available". Not all reports have this option available. If it is available it will be stated in the title of the report i.e. Items paid, values and volumes (Latest Year and Month available).*
- **2.** It allows you to run large queries so that you are not sitting around waiting for a report to run.

To schedule your report, you need to determine: when it will run, where it will go to, what format the output will be created in, and what prompt values you will use. (if any)

# *Worked Example*

In this example, we are going to schedule the "CPUS report (user to choose year and month)".

### **1. Select Report**

The first step in the process is to right click on icon to the left of the report title– i.e. the report you want to schedule. A list of options to choose from will then be displayed.

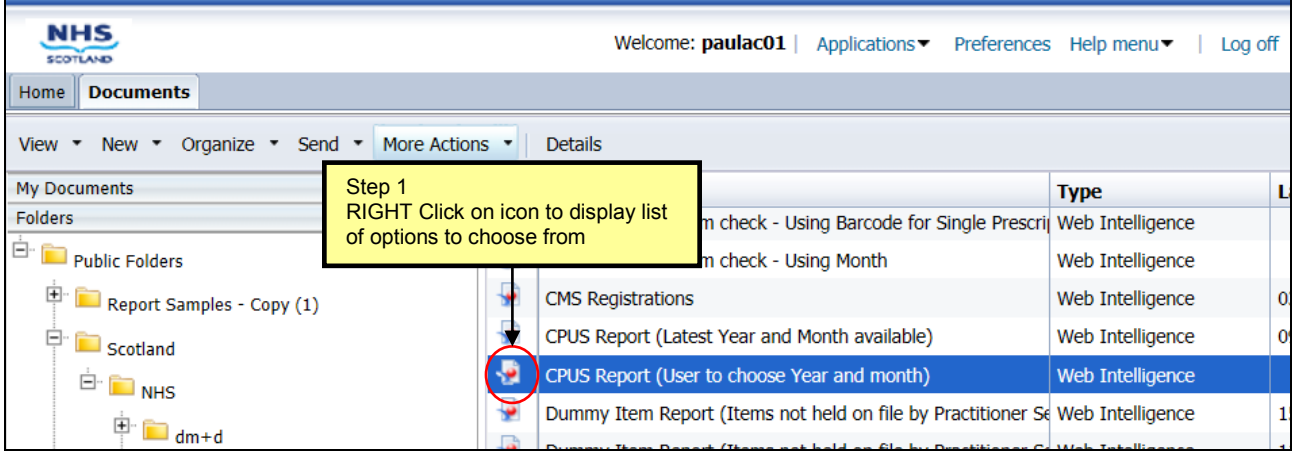

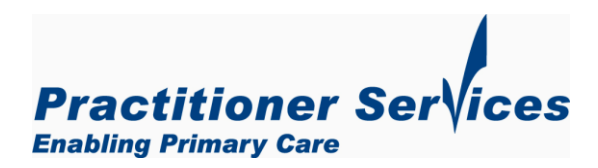

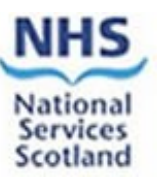

# **2. Schedule**

Click to choose schedule.

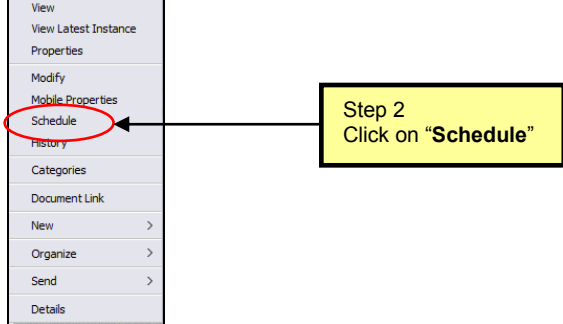

### **3. Recurrence**

The Schedules page will open and you will choose the recurrence – i.e. select the frequency and the timing option you wish to use.

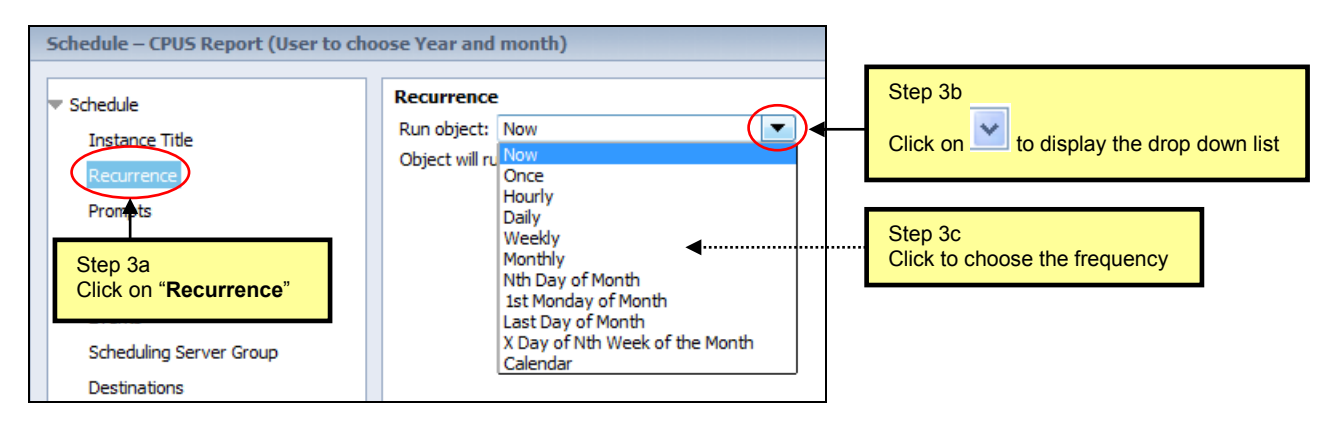

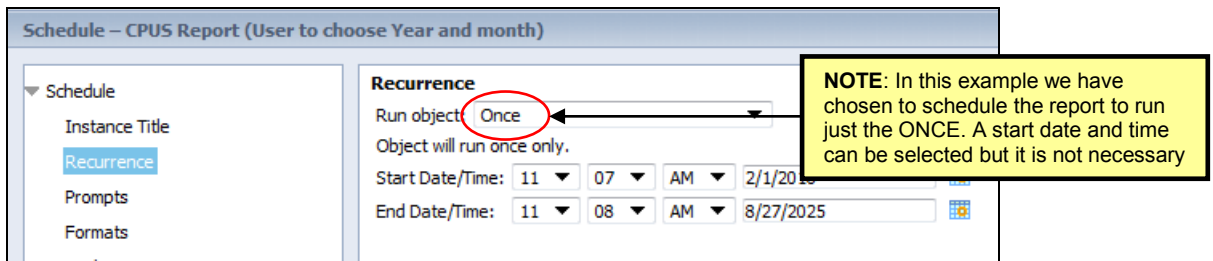

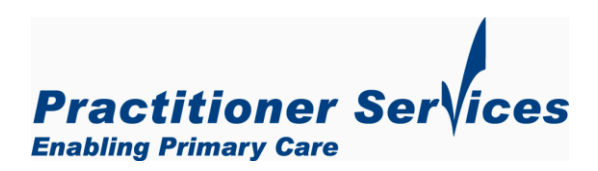

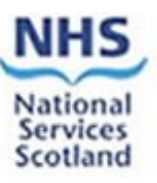

### **4. Prompts**

The next step is to set prompts for your report. **(Note: not every report will have prompts)**

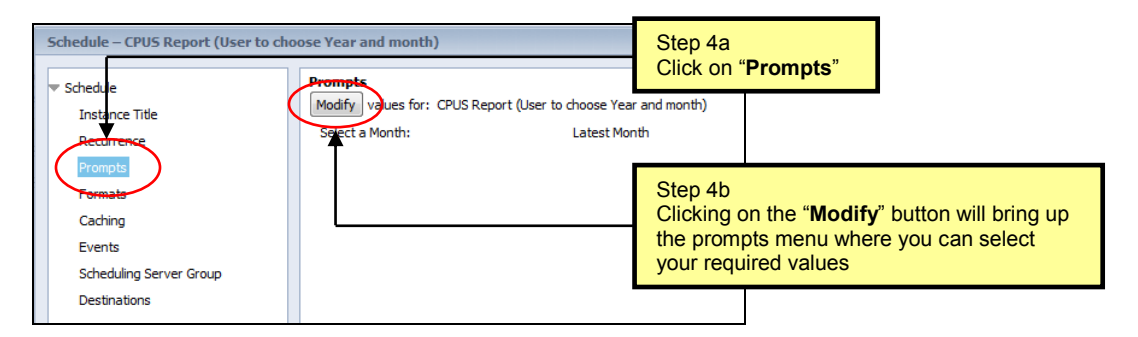

The Prompts window will be displayed for you to choose the month & year. First refresh the values.

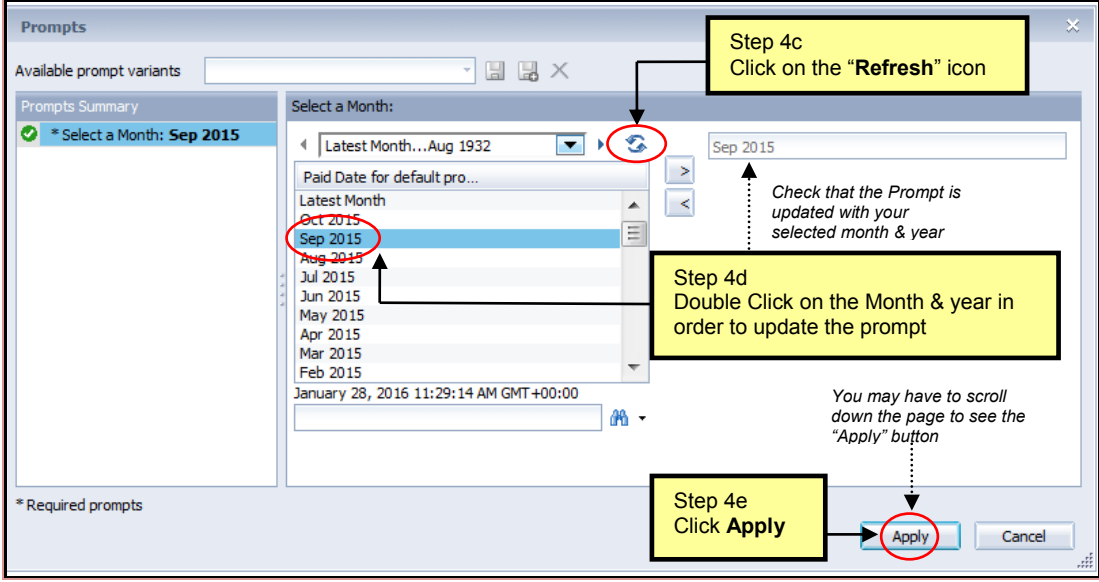

*It is important to note that each time the report runs, as per the schedule you have set, it will run with the prompt values you selected when scheduling it. This is likely to limit the value of scheduling in some situations. Our Business Objects Developer recommends the use of Pre-defined Filter Objects such as Latest Year & Month, (Go to the Overview section & read point 1)*

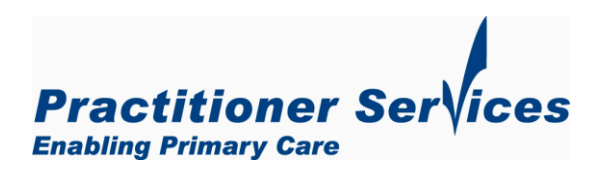

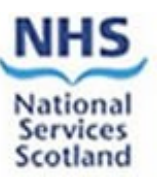

# **5. Formats**

Set prompts for your report

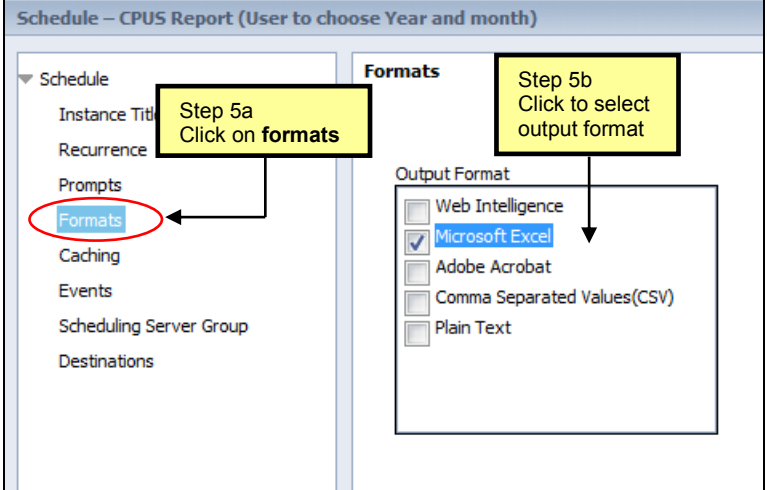

# **6. Destinations**

#### Enter the destination.

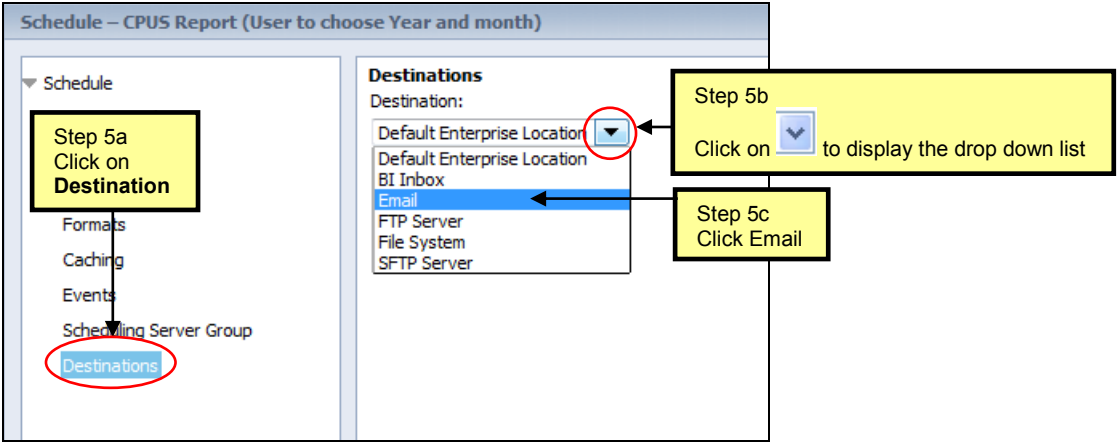

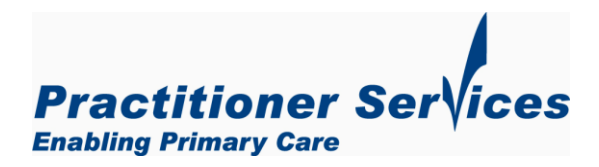

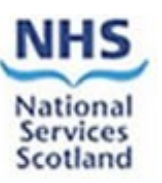

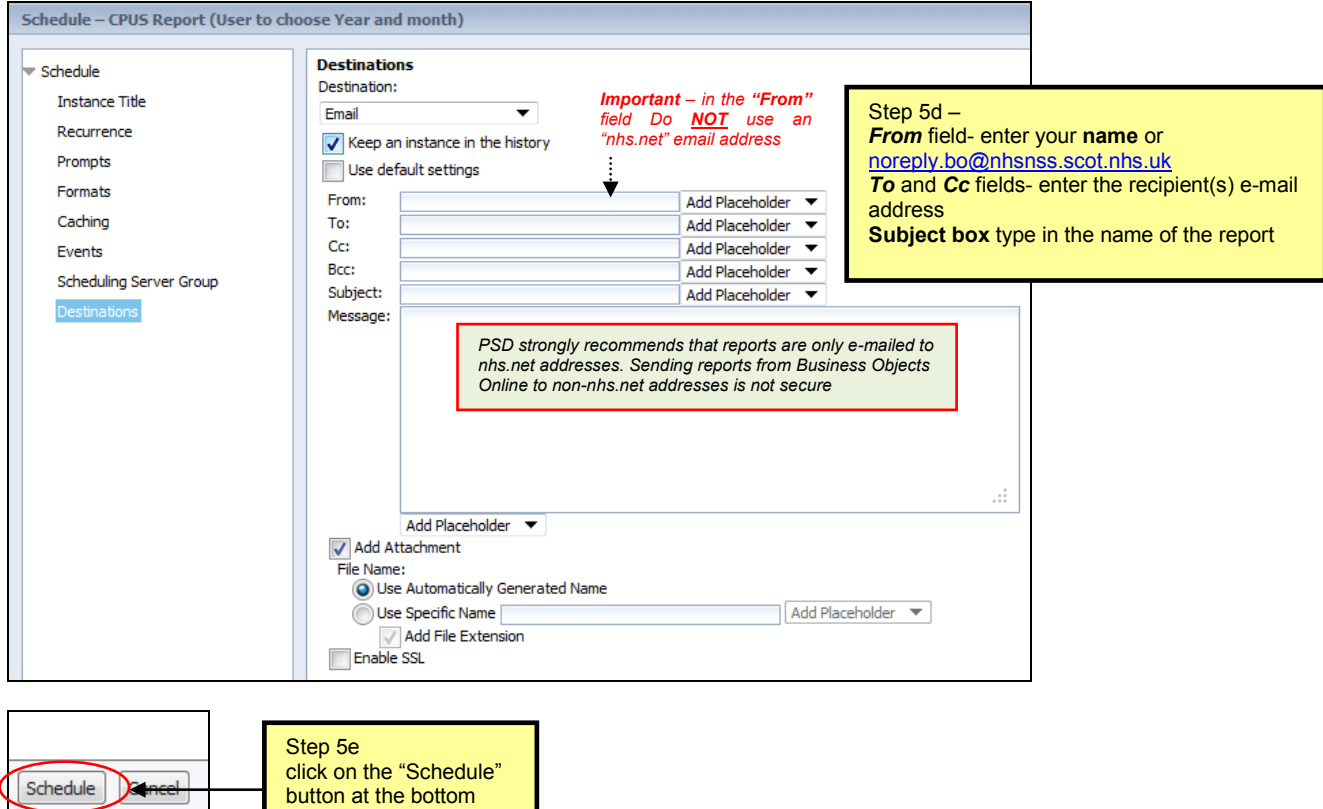

# **History**

The history page will now be displayed which indicates the status of the scheduled report i.e. pending, running, success or failed. The user can continue scheduling other reports or exit the programme

right of your screen

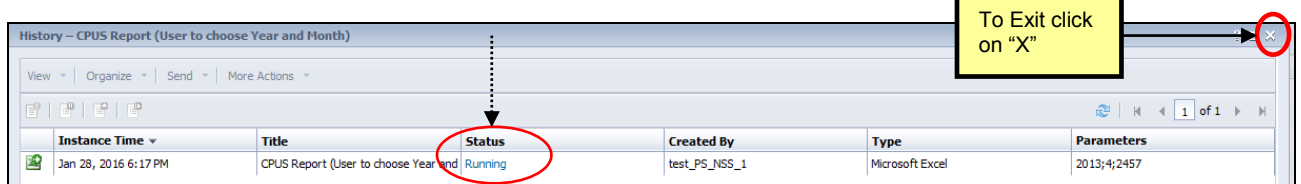

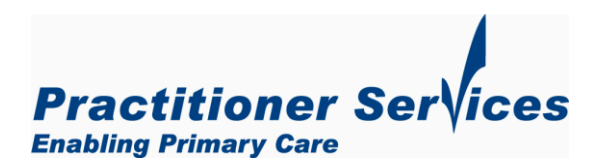

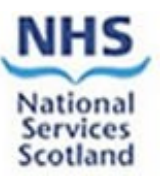

# **Scheduling History**

If you want to look at the scheduling instances of your reports go to the main page that displays the list of reports and right click on the icon to the left of the report title and select "History" from the list of options.

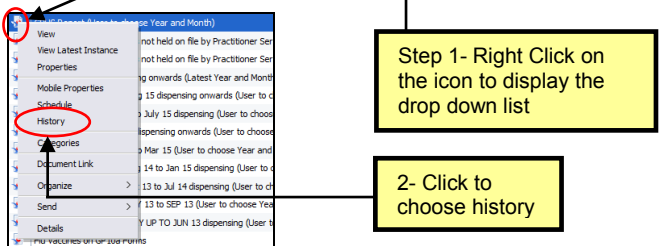

You will see the following screen. This will show the various instances of the report created and each time it has run as per the schedule you set. You can also choose more actions. If you wish to reschedule the report, but with a different month & year, then choose Reschedule and update the prompt. The destination and format will remain as set and will not require updating.

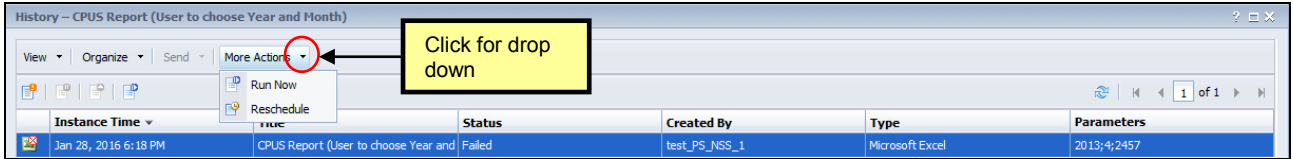

### **Deleting Scheduling**

It is possible that there will come a point where you no longer need a particular report and therefore want to cancel the scheduling of it.

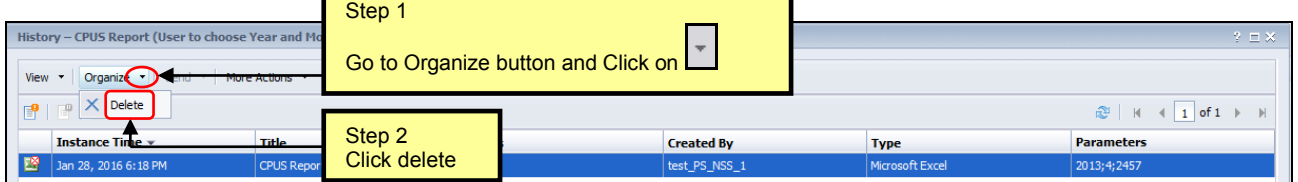

### **Further Help**

We hope that you have found this guide helpful.

If you require any further assistance, or have any questions, please contact the ePharmacy Helpdesk on **0131 275 6600**, or by email at [nss.psdhelp@nhs.net](mailto:nss.psdhelp@nhs.net)

For more information about online reporting please visit [www.communitypharmacy.scot.nhs.uk](http://www.communitypharmacy.scot.nhs.uk/)